**Quick Guide**

101

н.

## **Installation of ConSoft 3**

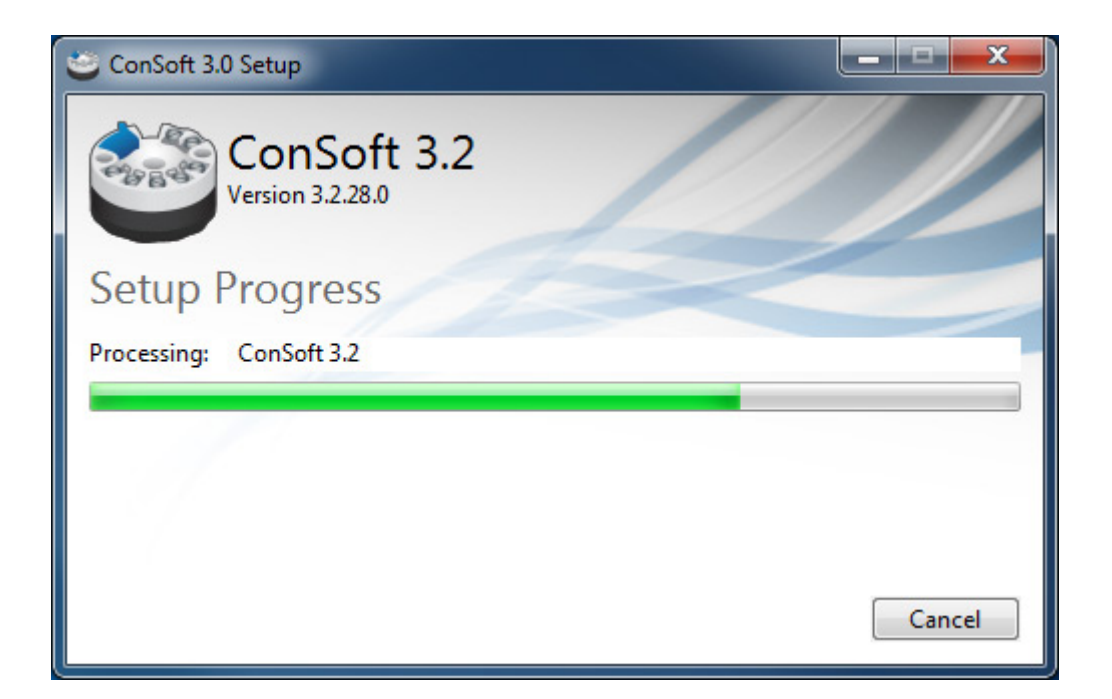

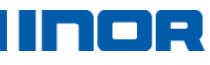

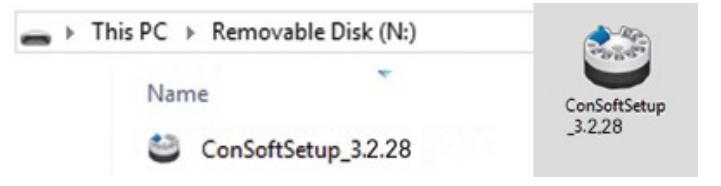

1. Locate the executable setup file "ConSoftSetup\_3". Double clicking on this file starts the installation process

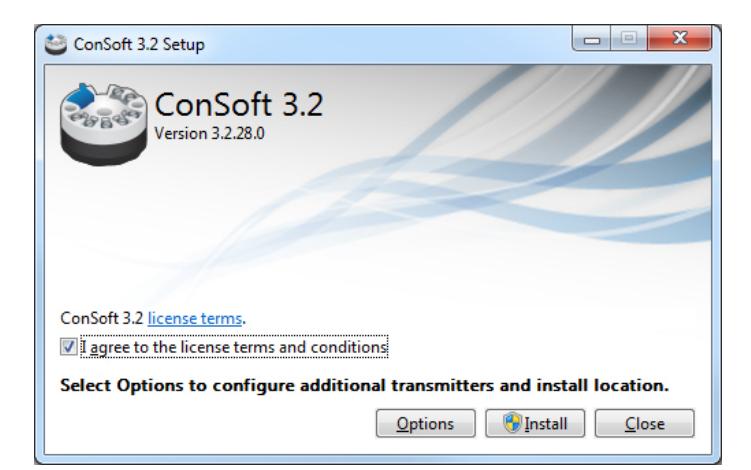

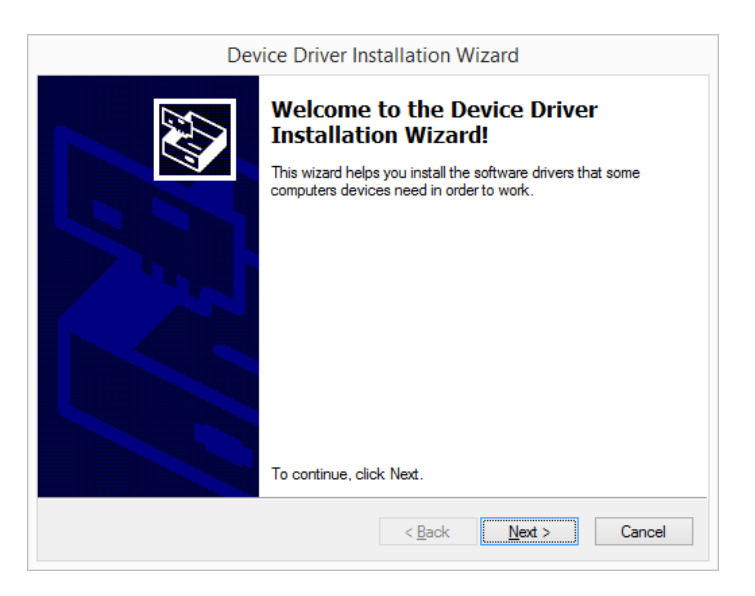

2. Read the license terms and agree, click on [Install] to start the installation.

3. Installation of drivers for the USB-Interface will start, click on [Next].

## noe

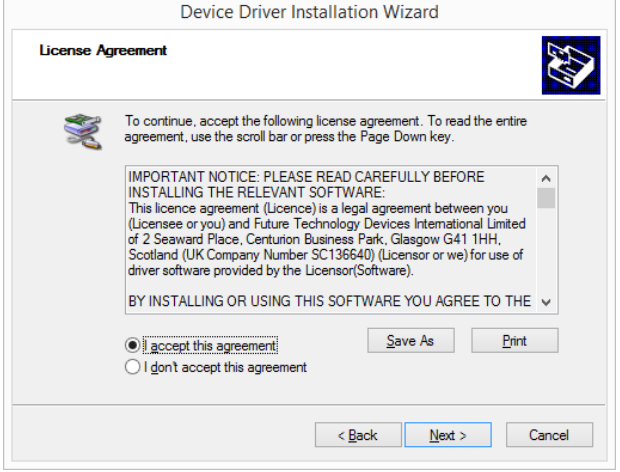

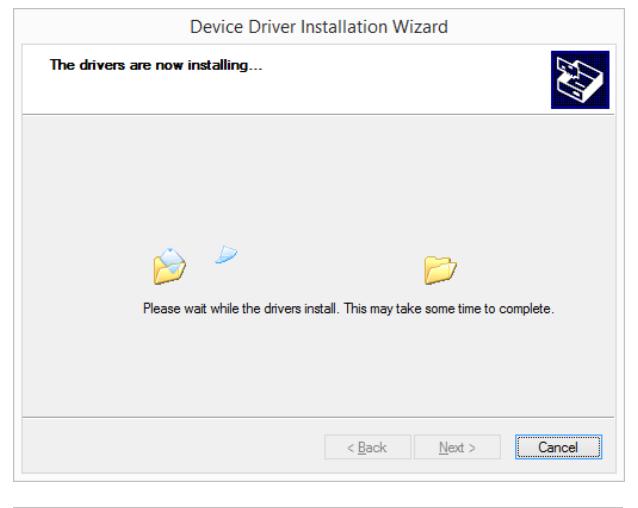

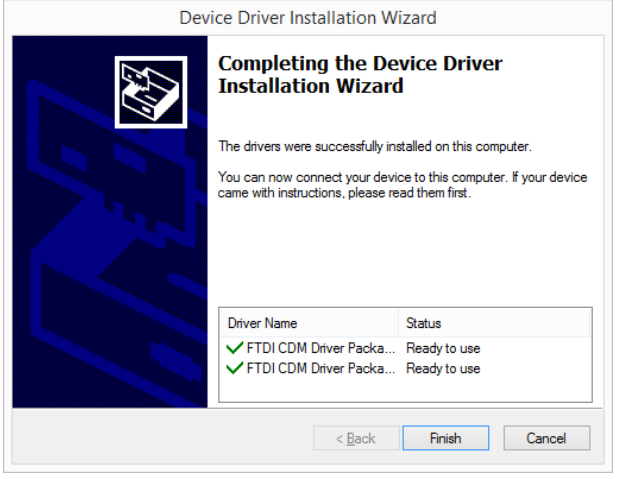

4. Read and accept the license agreement, click on [Next].

5. The drivers for the USB-Interface are installed. Click on [Finish] to continue with the installation of ConSoft 3.

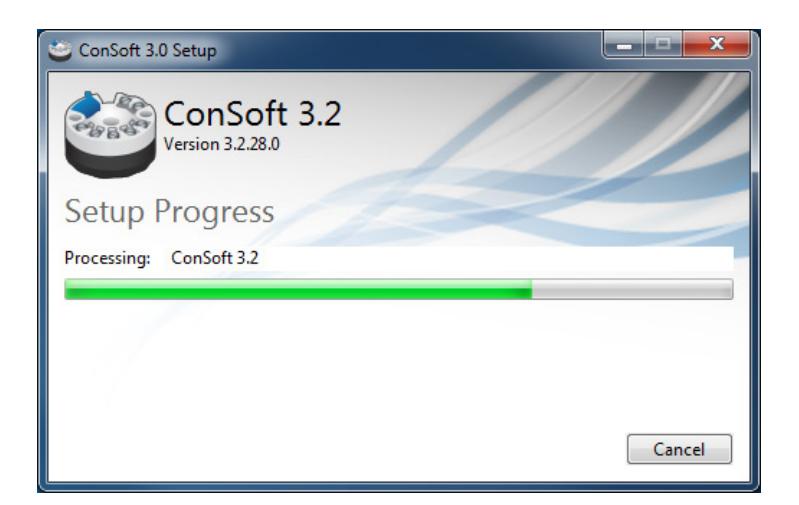

6. The installation of ConSoft 3 continues.

m - 1

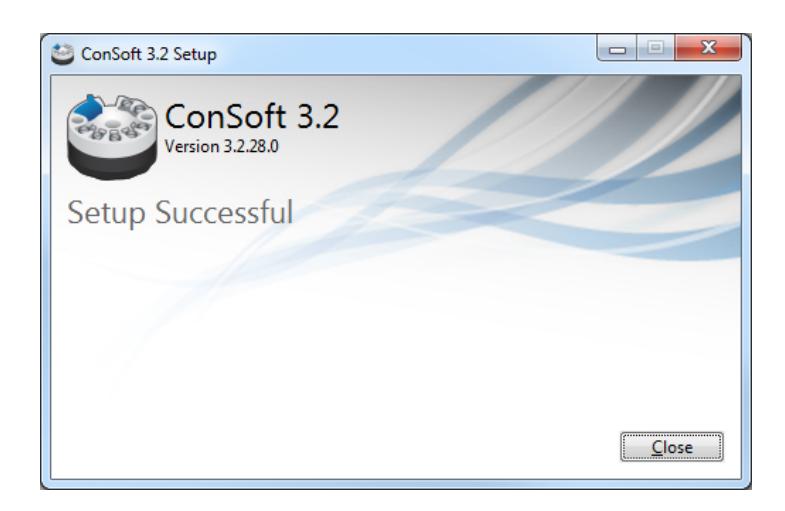

 $\check{\phantom{a}}$ 

 $\check{\phantom{a}}$ 

 $\frac{1}{2}$  .

 $\leftarrow$ 

 $\sim$   $\sim$ 

 $-4$ 

Update USB ComX Monitor

露

ConSoft  $\overline{\mathbf{H}}$   $\mathbf{v}$ 

€

Home

€

٥

Read Write

Transmitter

Help

Temperature unit

Language English

Options

7. ConSoft 3 is installed and ready for use, click on [Close].

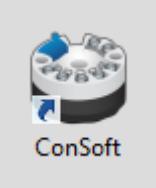

New button called "ComX" for Selection of USB-port for ICON-X modem.

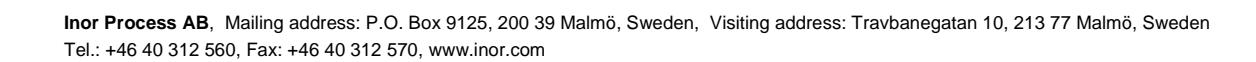